# TASCAM

## **Neueste Firmwareversion**

Betreiben Sie das Gerät immer mit der neuesten Firmwareversion. Diese finden Sie auf der Website von Tascam unter:

- i **AE-4D:** <https://tascam.de/downloads/AE-4D>
- i **MM-2D**: <https://tascam.de/downloads/MM-2D>
- i **MM-4D/IN:** <https://tascam.de/downloads/MM-4D%252FIN>
- i **ML-4D/OUT:** <https://tascam.de/downloads/ML-4D%252FOUT>

## **Version 1.04 (18. Dezember 2023)**

#### 8 **Verbesserung**

Wenn die Gesamtmenge der gesendeten/empfangenen Datenpakete bei längerem Betrieb nach dem Einschalten 2 Gigabyte überschreitet, wird nun nicht mehr die Netzwerkverbindung getrennt oder unbenutzbar.

## **Version 1.03 (20. Dezember 2019)**

#### 8 **Verbesserungen**

- Ein Problem wurde behoben, durch das die Verstärkung von Band 1 des Ausgangs-EQ beim MM-2D und ML-4D/OUT nicht geändert werden konnte.
- Die Stabilität im laufenden Betrieb wurde verbessert.

# **Die Firmwareversion überprüfen**

Bevor Sie eine Aktualisierung der Firmware vornehmen, prüfen Sie bitte, welche Versionen aktuell in Ihrem Dante-Wandler installiert ist.

Die Firmwareversion finden Sie auf der Seite "SETTING" der Benutzeroberfläche des jeweiligen Dante-Wandlers. Diese ist in der Bedienungsanleitung zu Tascam DCP Connect beschrieben.

Die Versionsnummer der Software wird unten rechts auf dieser Seite angezeigt.

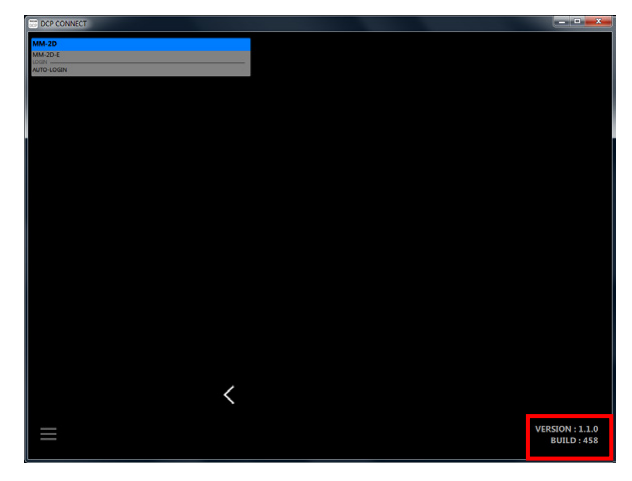

# **Die Firmware aktualisieren**

### **Das Firmware-Aktualisierungsprogramm herunterladen**

- **1. Laden Sie das Firmware-Aktualisierungsprogramm für das Betriebssystem, das Sie verwenden, von der Tascam-Website herunter (https://tascam.de/downloads) und speichern Sie es auf dem Computer, den Sie mit dem Dante-Wandler verwenden.**
- **2. Entpacken Sie die Zip-Datei auf den Desktop oder in ein beliebiges Verzeichnis.**

Je nach den Einstellungen auf Ihrem Computer wird die heruntergeladene Datei möglicherweise automatisch entpackt. In diesem Fall entfällt der Schritt des Entpackens von Hand.

#### **Computer und Interface verbinden**

**Schalten Sie den Dante-Wandler und den Computer ein und verbinden Sie beide über Netzwerkkabel mit Ihrem Router beziehungsweise einem Switch.**

#### **Die Firmware aktualisieren**

#### **Wichtig**

*Sorgen Sie dafür, dass während der Aktualisierung* 

- **•** *die Stromversorgung des Dante-Wandlers, des Computers und des Routers nicht unterbrochen wird,*
- **•** *keines der Netzwerkkabel herausgezogen wird und*
- **•** *der Computer nicht in den Stromsparmodus wechselt.*

*Andernfalls kann es passieren, dass sich der Dante-Wandler anschließend nicht mehr starten lässt.*

# TASCAM

**1. Starten Sie die heruntergeladene ausführbare Datei auf dem Computer.**

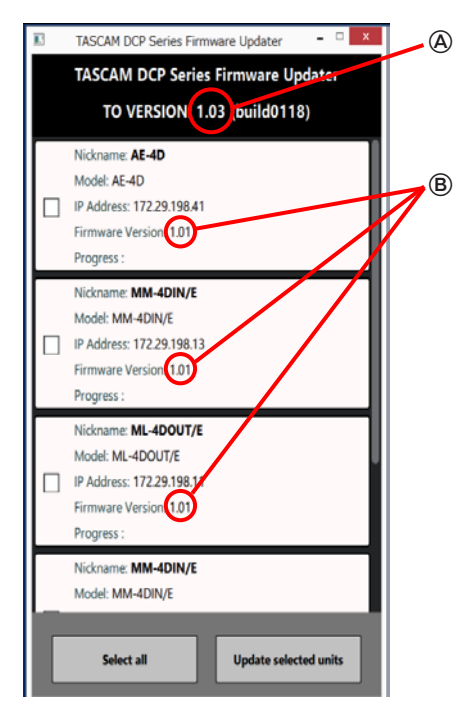

: Firmwareversion der Aktualisierung

: Aktuelle Firmwareversion des Dante-Wandlers

Wenn sich mehrere Dante-Wandler im Netzwerk befinden, stehen diese hier alle zur Auswahl.

**2. Wählen Sie die gewünschten Geräte aus.**

Um alle erkannten Geräte auszuwählen, klicken Sie auf "Select All".

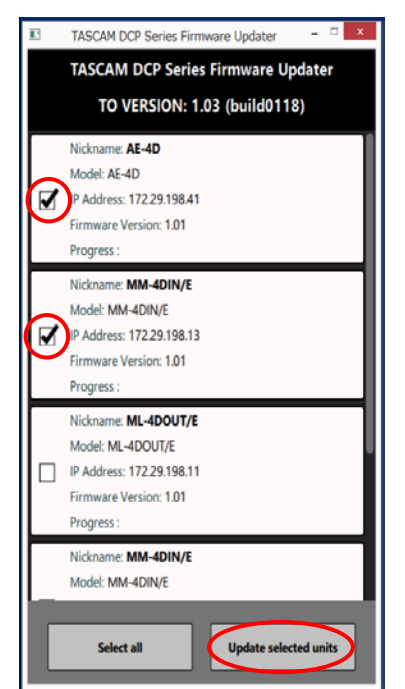

3. Klicken Sie auf "Update selected units" (Ausgewählte **Geräte aktualisieren).** Der folgende Dialog erscheint:

**Progress** Nicl Mo **Enter password**  $\overline{\mathcal{A}}$  $IPA$ Firn Pro Nicl **Cancel Update**  $M<sub>0</sub>$ IP Address: 172.29.198.11

4. Geben Sie das Passwort ein, und klicken Sie auf "Update", **um die Aktualisierung zu starten.**

### **Anmerkung**

*Die Dante-Wandler der DCP-Serie haben kein Standard-Passwort. Wenn kein Passwort festgelegt wurde, klicken Sie auf "Update", ohne etwas einzugeben.*

*Das hier angeforderte Passwort ist dasjenige, das in Tascam DCP Connect für die Verbindung mit dem Dante-Wandler festgelegt wird. Weitere Einzelheiten dazu finden Sie im Abschnitt "Die Verbindung zwischen Tascam DCP Connect und einem unterstützten Dante-Wandler herstellen" in der Bedienungsanleitung zu DCP Connect.*

# TASCAM

Wenn Sie das falsche Passwort eingeben, erscheint eine Meldung ähnlich der folgenden:

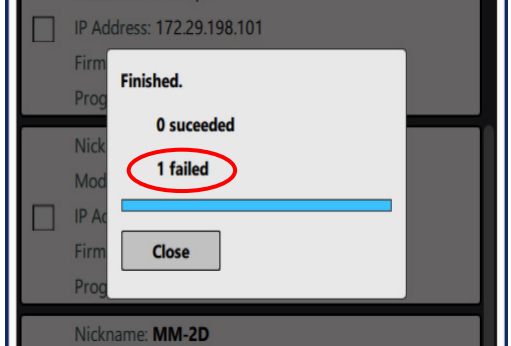

Geben Sie das richtige Passwort ein.

Während der Aktualisierung erscheint das folgende Fenster und das **STATUS**-Lämpchen am Dante-Wandler blinkt.

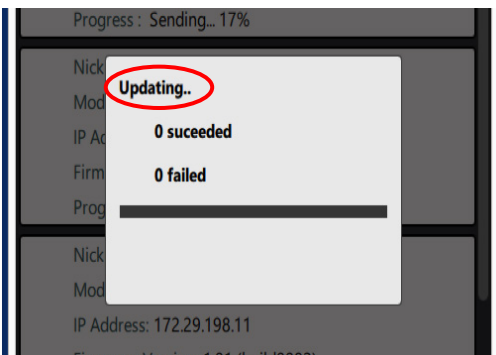

Sobald die Aktualisierung aller Geräte abgeschlossen ist, erscheint das folgende Fenster und das **STATUS**-Lämpchen am Dante-Wandler leuchtet wieder stetig.

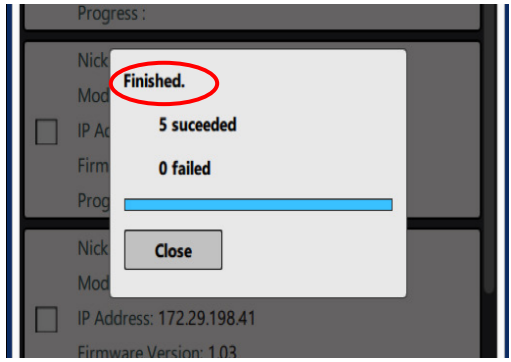

5. Klicken Sie auf "Close", um das Fenster zu schließen.

### **Anmerkung**

*Einzelheiten zum STATUS-Lämpchen finden Sie in der Bedienungsanleitung des Dante-Wandlers.*

6. Klicken Sie auf die Schaltfläche "Close", um das Aktualisie**rungsprogramm zu beenden.**

Damit ist die Aktualisierung der Firmware abgeschlossen.

**7. Vergewissern Sie sich, dass die neue Firmwareversion**  angezeigt wird (siehe "Die Firmwareversion anzeigen" auf **Seite 1).**

# **Firmwareaktualisierung im abgesicherten Modus**

Wenn ein Dante-Wandler nicht mehr startet, weil beispielsweise während der Aktualisierung der Firmware die Stromversorgung unterbrochen wurde, können Sie ihn mit Hilfe der folgenden Schritte möglicherweise wieder startfähig machen.

#### **Wichtig**

*Es gibt keine Garantie dafür, dass sich das Gerät durch dieses Verfahren wieder in Betrieb nehmen lässt. Sollte das Problem weiterhin bestehen, wenden Sie sich bitte an den Kundendienst von Tascam.*

- **1. Schalten Sie den Dante-Wandler aus.**
- **2. Halten Sie nun die RESET-Taste auf der Rückseite des Dante-Wandlers gedrückt, und schalten Sie ihn ein.**
- **3. Warten Sie, bis das STATUS-Lämpchen stetig leuchtet.**
- 4. Führen Sie alle Schritte im Abschnitt "Die Firmware aktua**lisieren" aus.**

#### **Anmerkung**

*Im abgesicherten Modus wird die ursprüngliche Firmwareversion (1.00) für den Dante-Wandler angezeigt.*

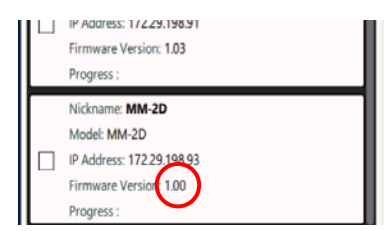

Nachdem die Aktualisierung abgeschlossen ist, führt der Dante-Wandler automatisch einen Neustart aus. Vergewissern Sie sich anschließend, dass das **STATUS**-Lämpchen am Dante-Wandler stetig leuchtet.

**5. Überprüfen Sie die Firmwareversion des Dante-Wandlers.** Wenn die neue Version angezeigt wird, war die Aktualisierung im abgesicherten Modus erfolgreich.